#### 1.Acrobat Reader のセットアップ

(1) 「スタート」「インターネット」の順にクリックし,ブラウザを起動します. (2) アドレスの欄に「http://www.adobe.co.jp/」と入力します.

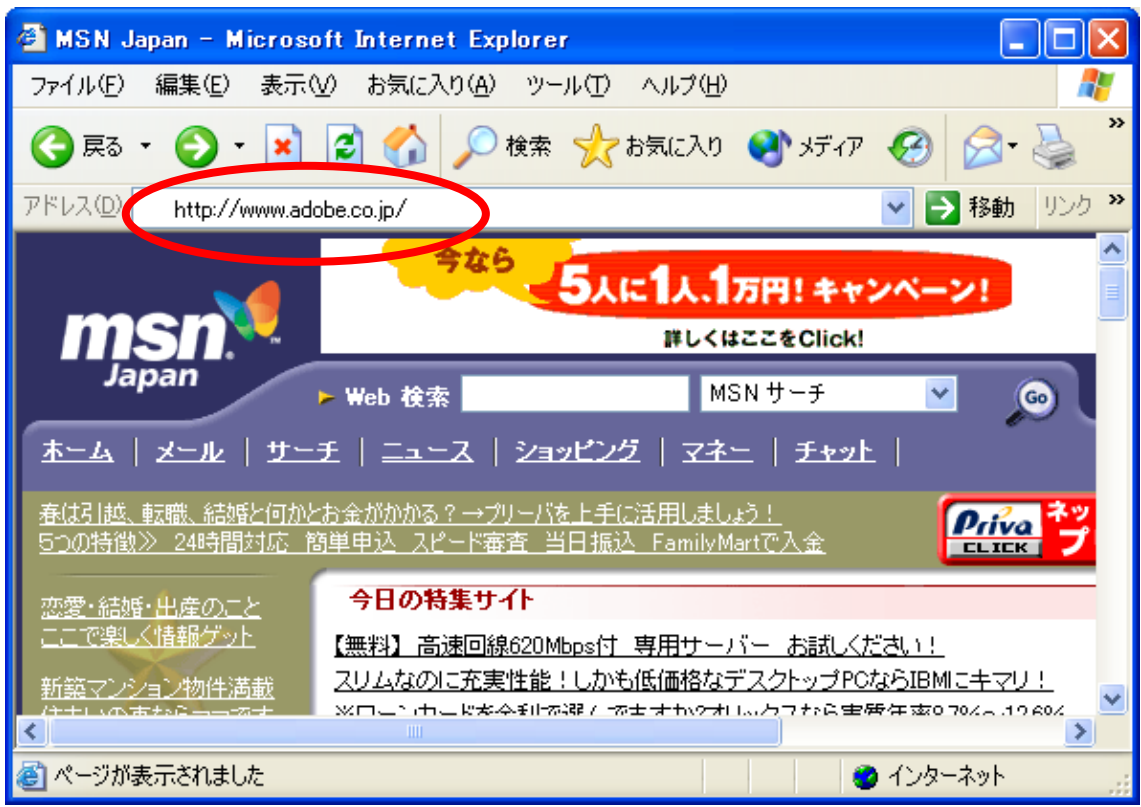

# (3) アドビの Web ページが表示されたら,画面をスクロールします.

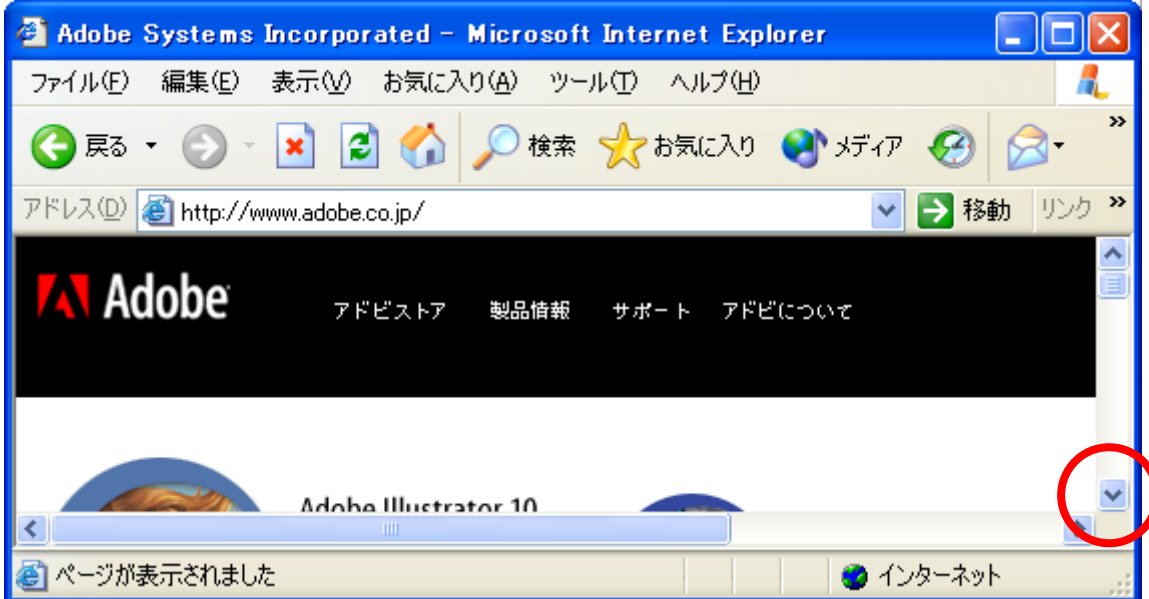

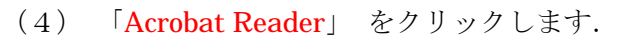

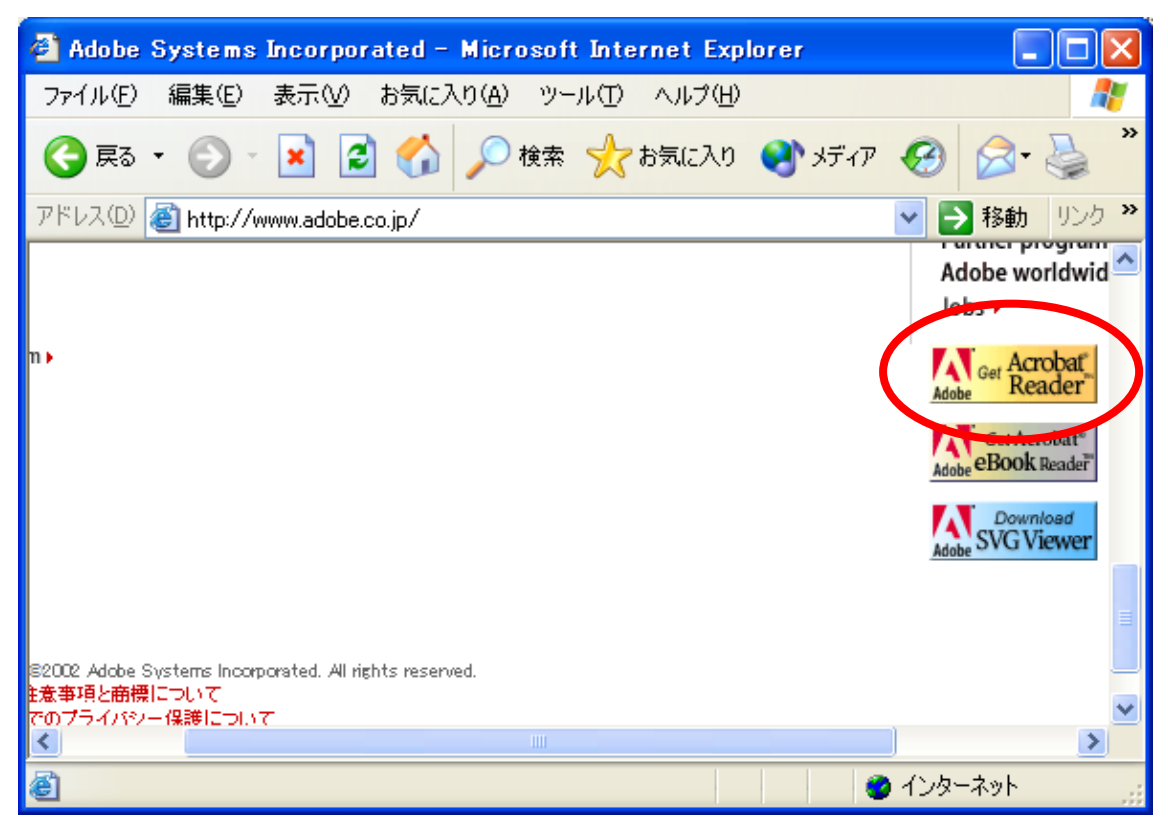

(5) 画面をスクロールします.

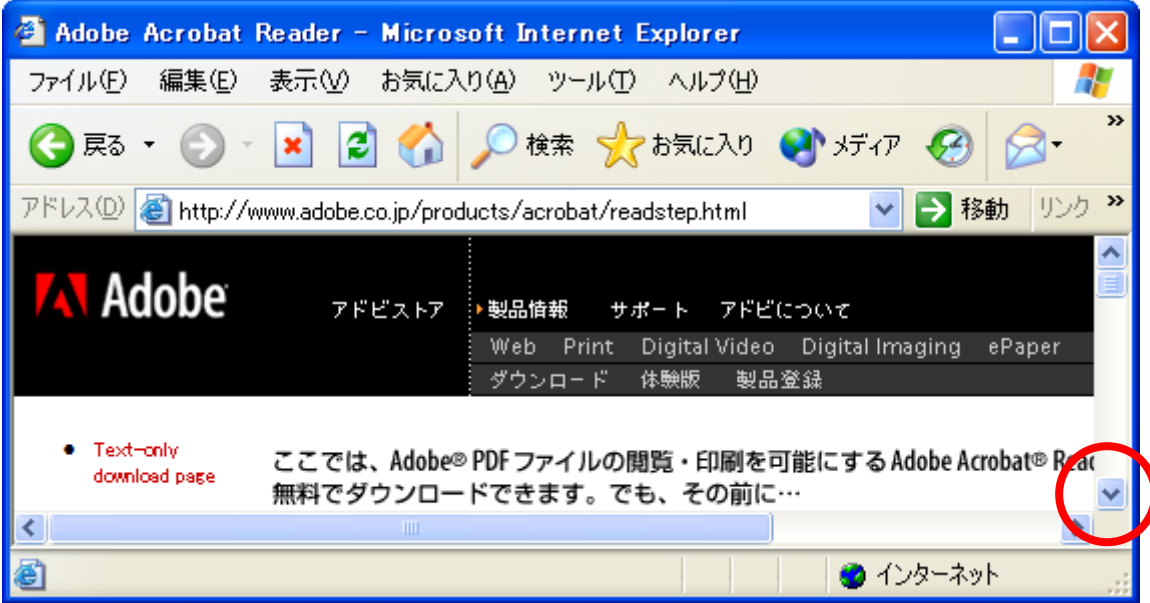

(6) 「Acrobat Reader のダウンロード」をクリックします.

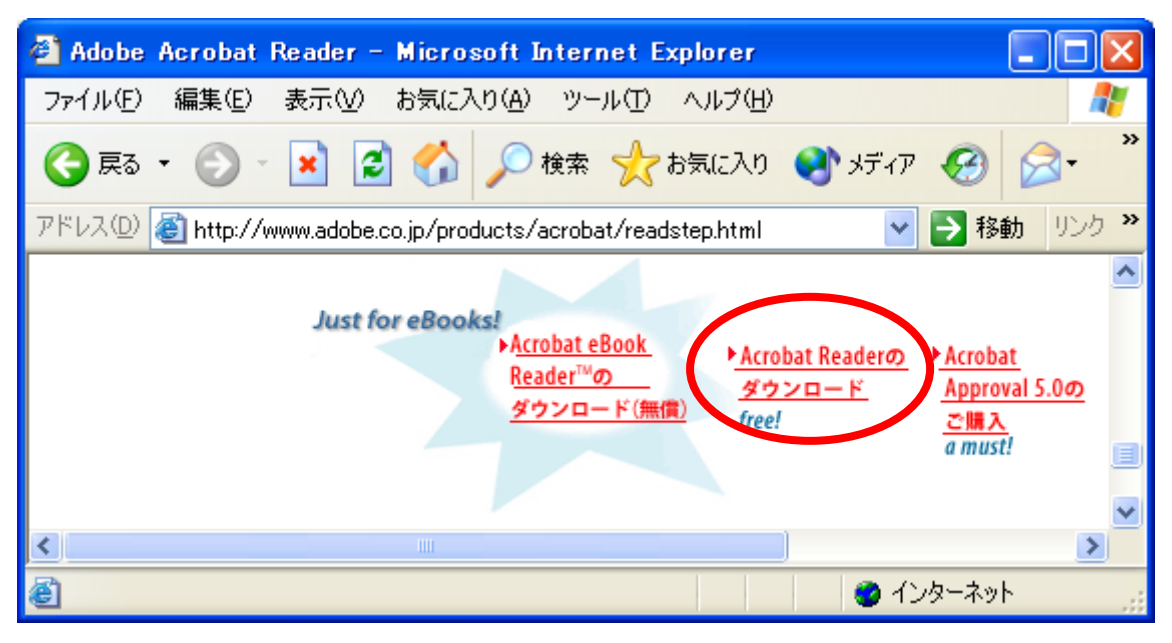

# (7) 「こちらのフォーム」をクリックします.

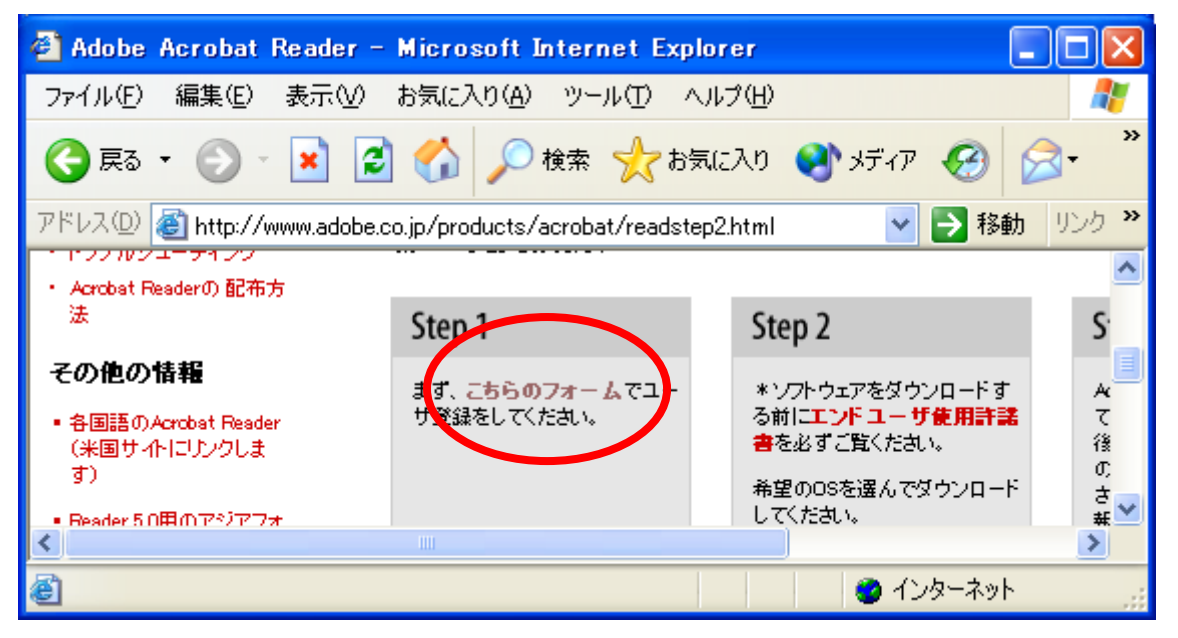

(8) みなさんの名前(姓),(名)を入力します.電子メールの欄は,02id999 の部分を みなさんの学籍番号に変更します.

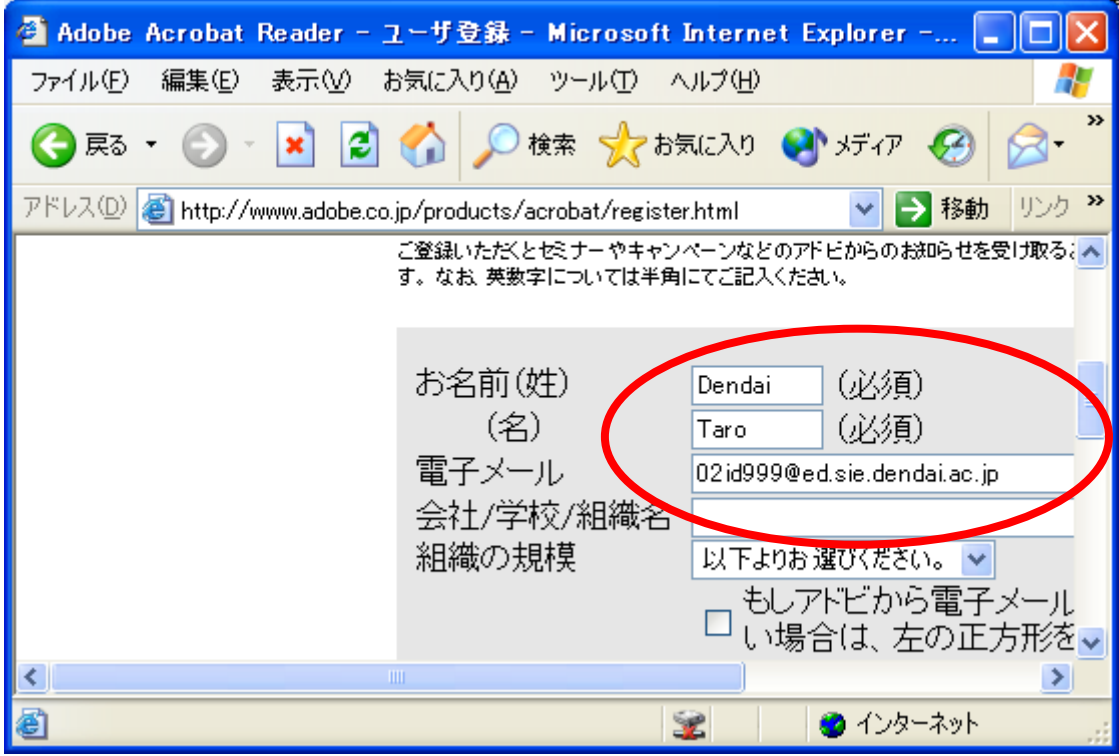

(9) 「確認」をクリックします.

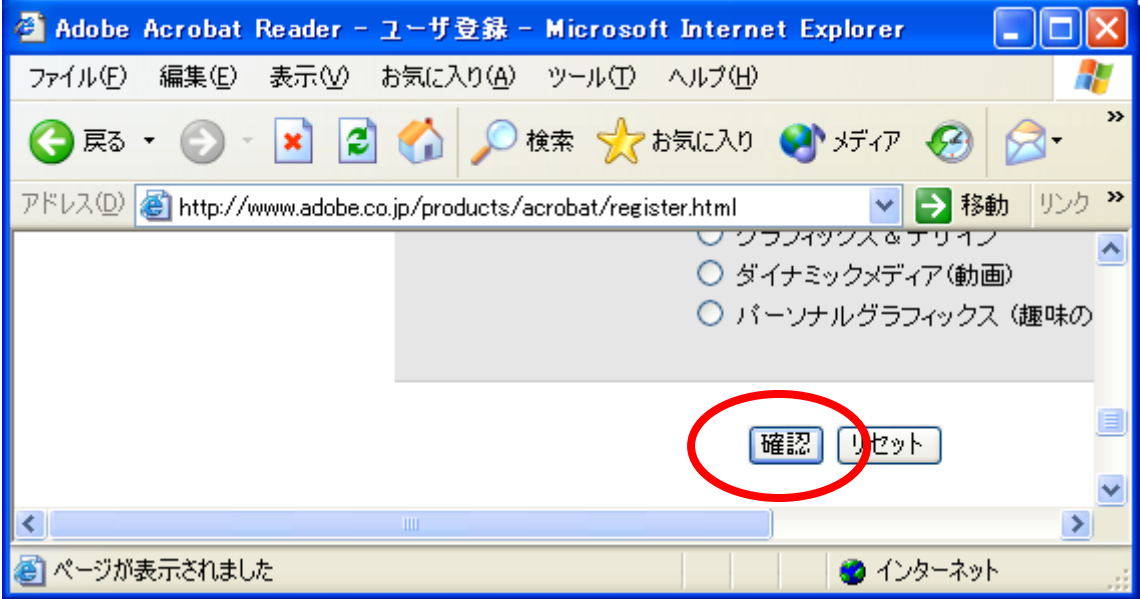

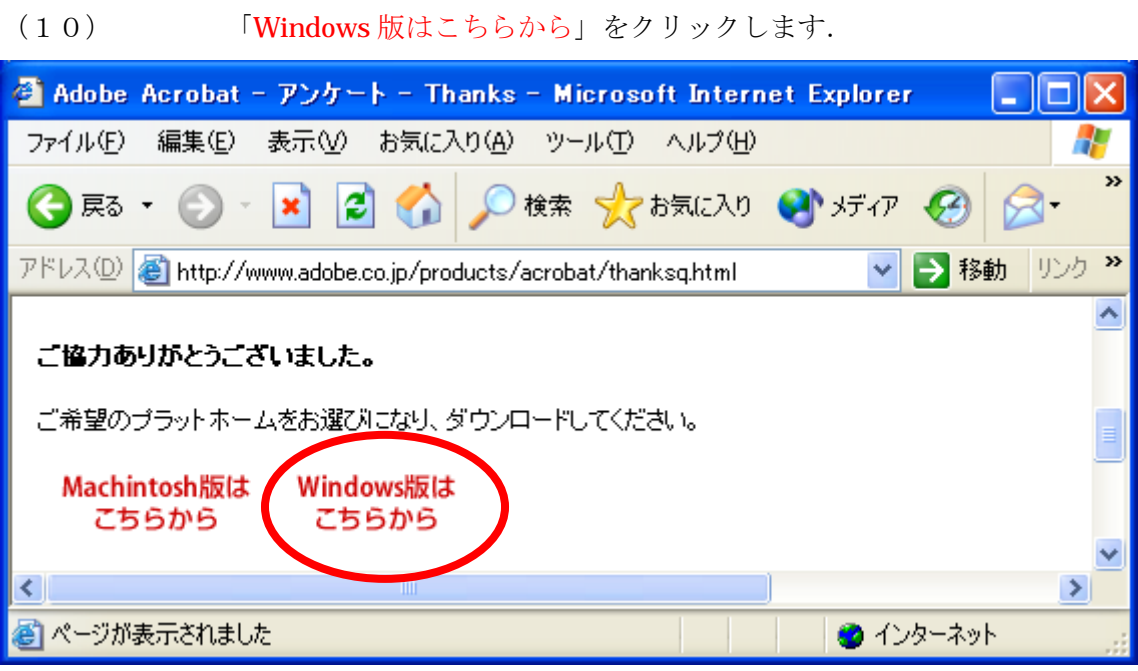

(11) 「Windows フォーマット」をクリックします.

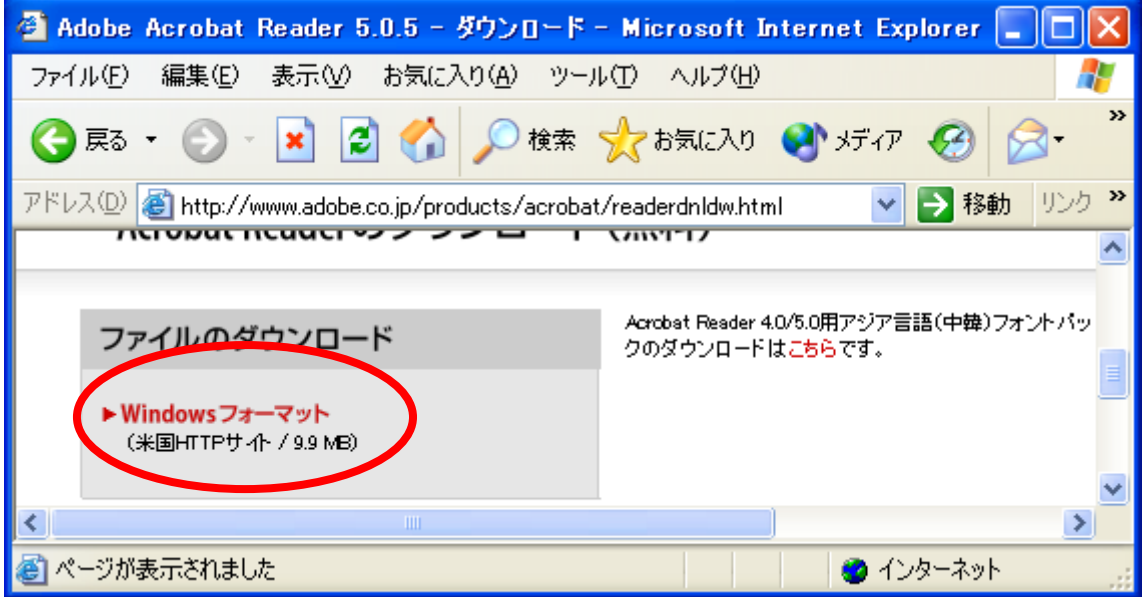

## (12) 「開く」をクリックします.

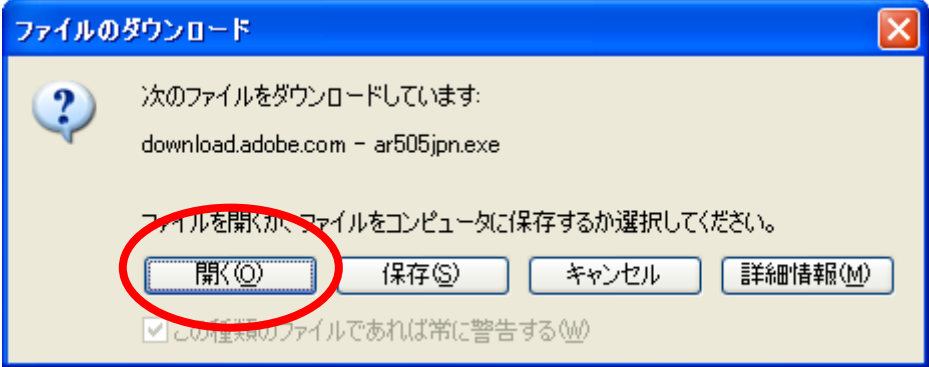

(13) ダウンロードが完了するのを待ちます.

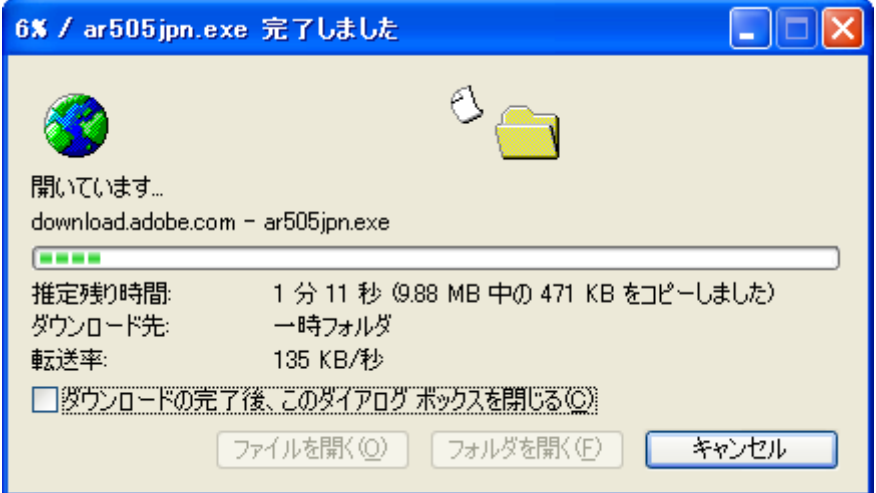

以下のウインドウが,一時的に表示されます.

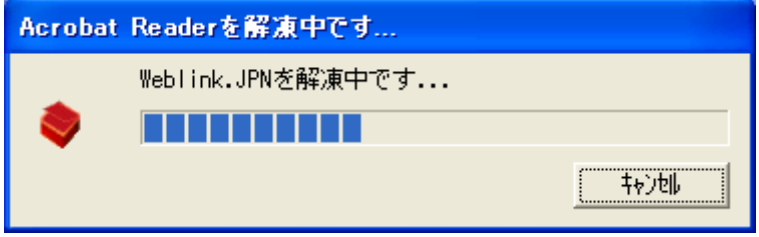

以下のウインドウが,一時的に表示されます.

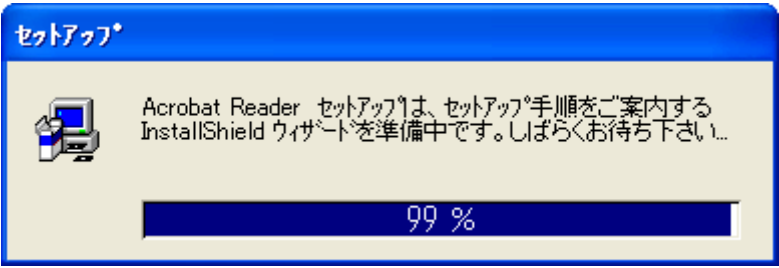

#### (14) 「次へ」をクリックします.

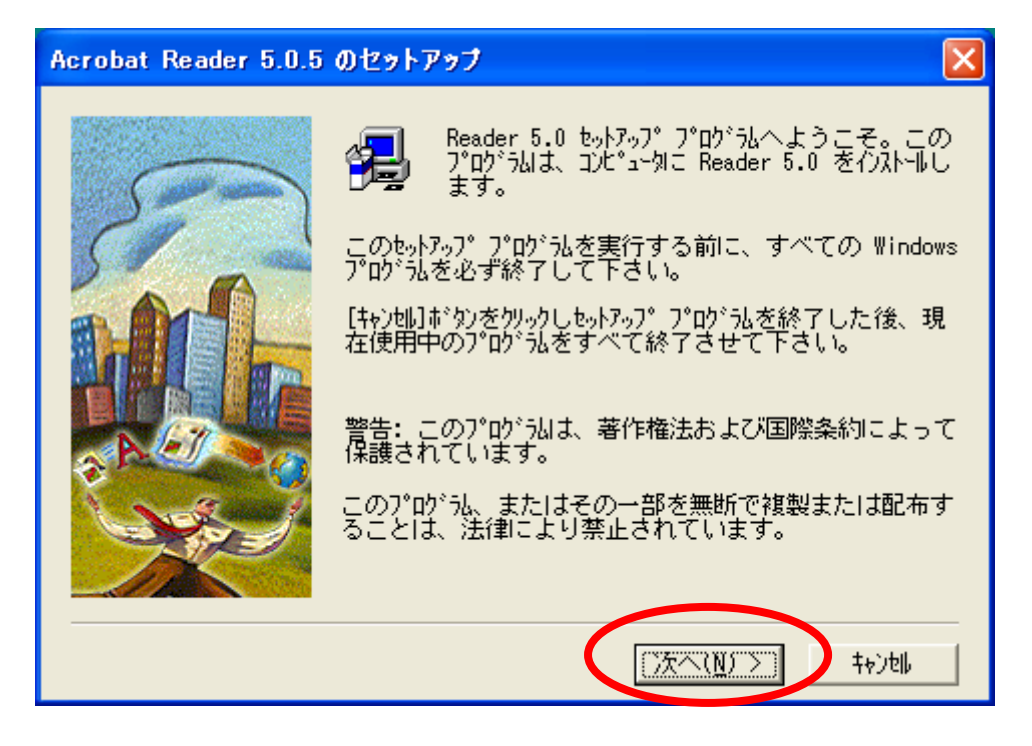

(15) 「次へ」をクリックします.

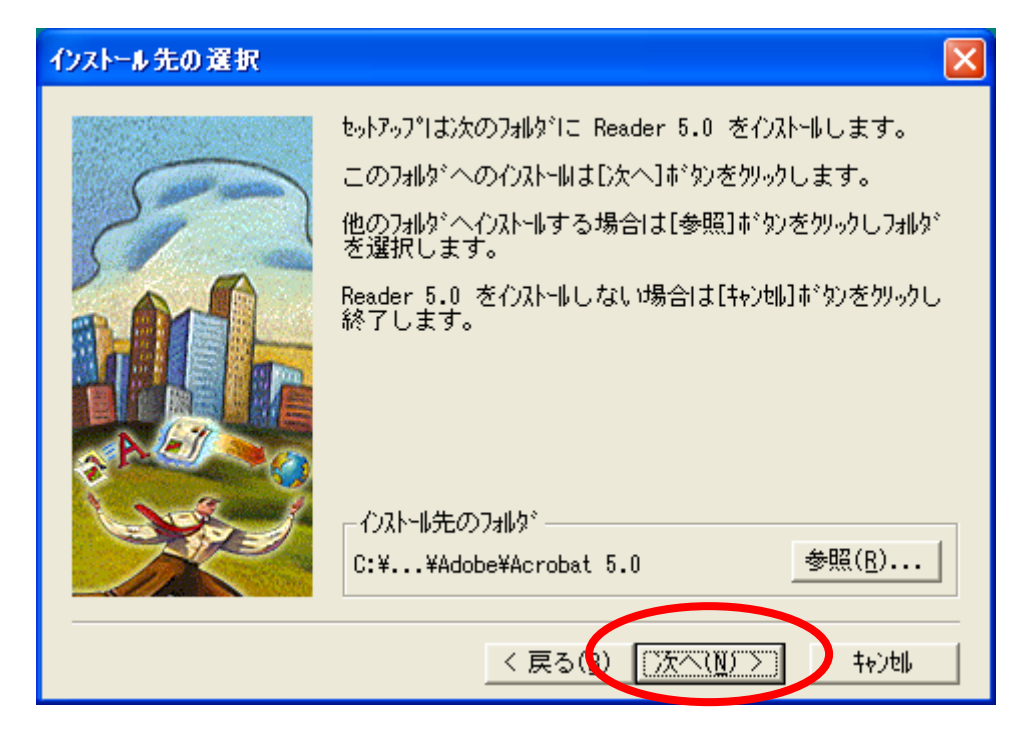

(16) 「OK」をクリックします.

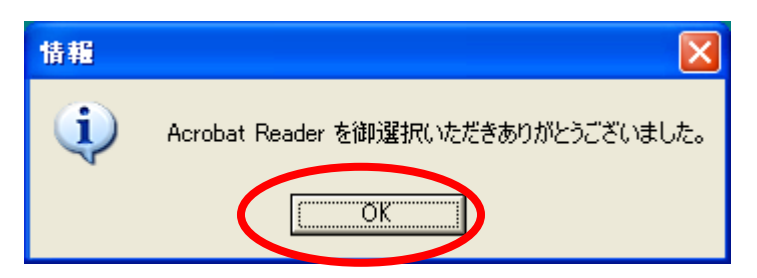

- 2. 配布資料の表示
- (1) アドレスの欄に「http://www.dohi3.sie.dendai.ac.jp/~dohi/setup/」と入力します.

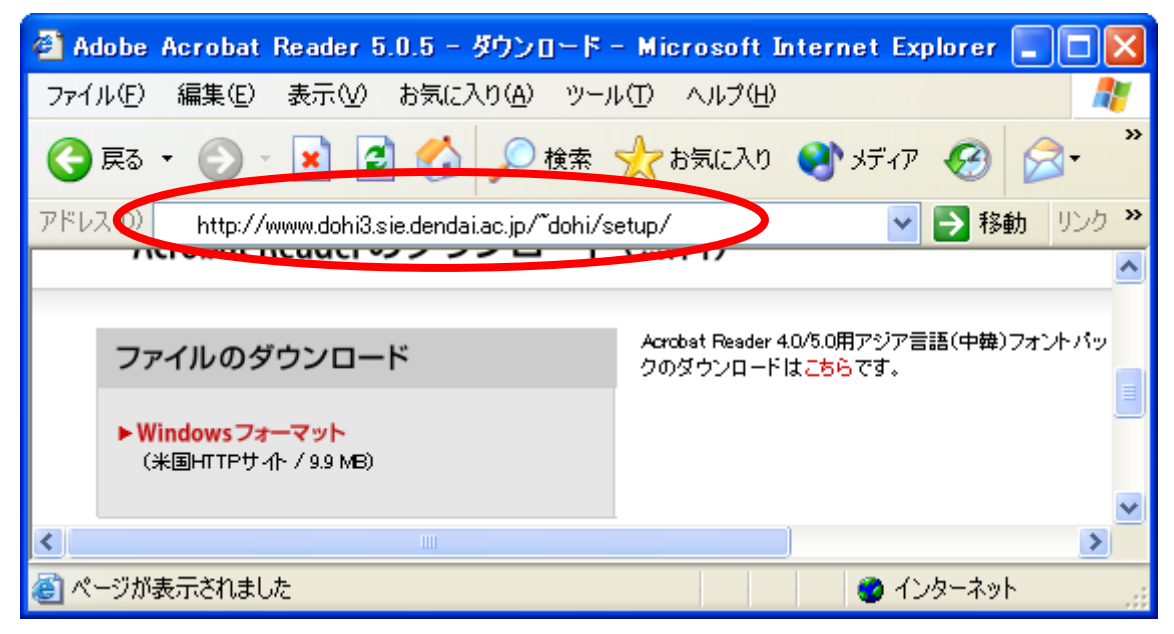

## (2) 「パソコンおよび Windows XP のセットアップ等」をクリックします.

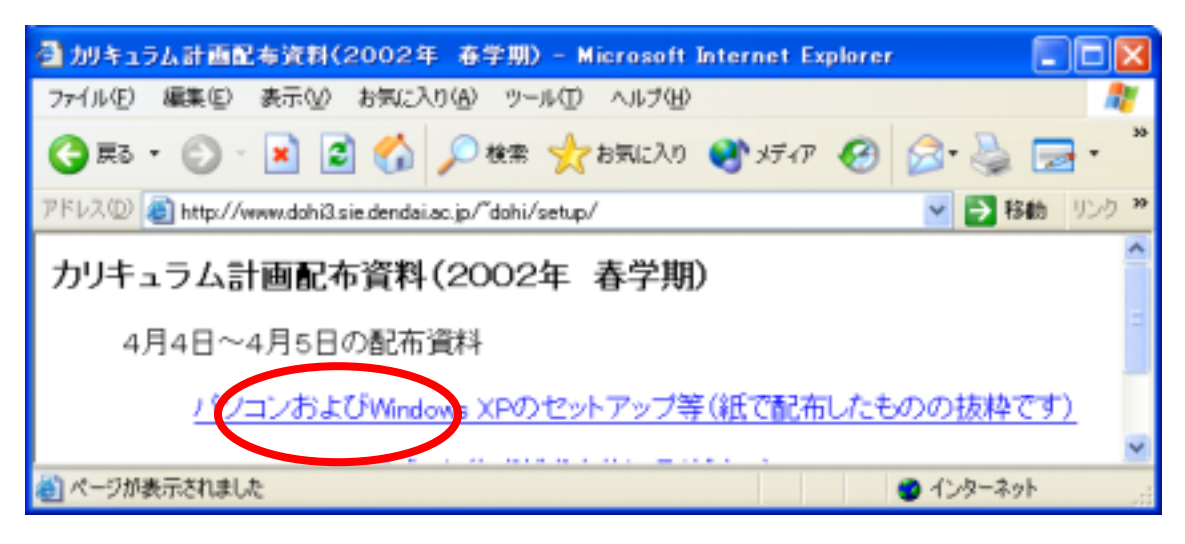

(3) 以下のウインドウが表示された場合は,「同意する」をクリックします.

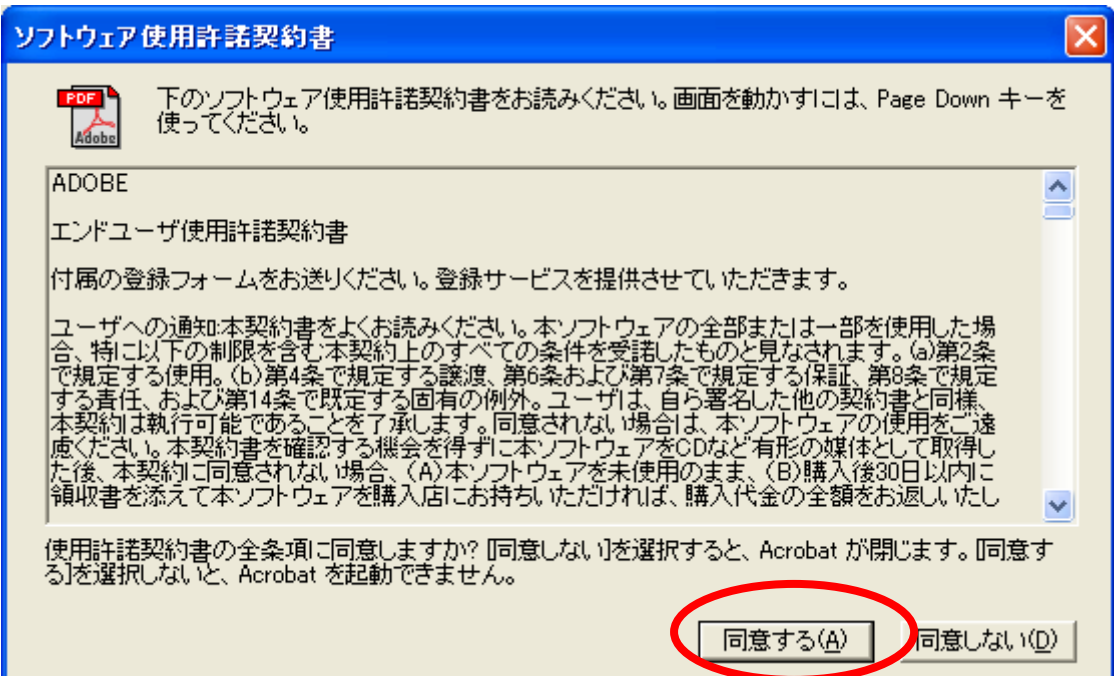

(4) 初日に配布した資料が表示されます.

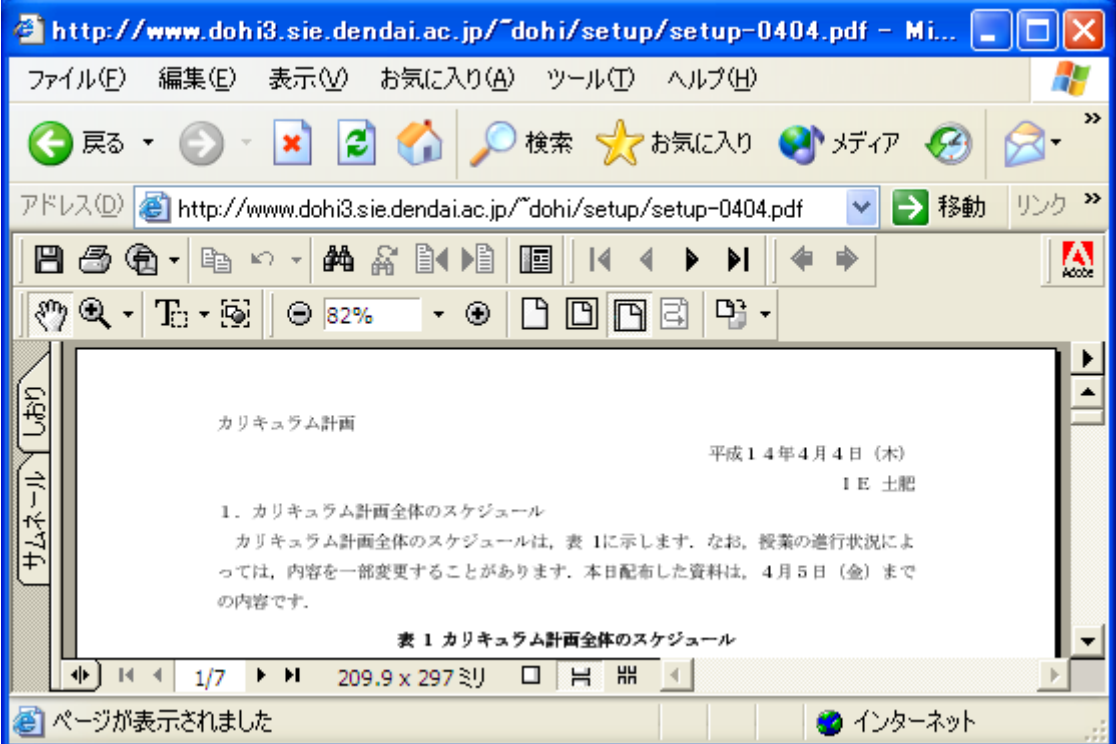